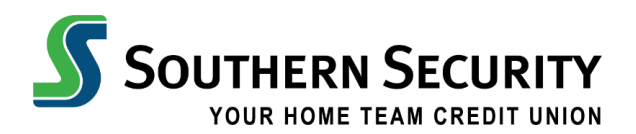

## **HOW TO MAKE A MOBILE DEPOSIT**

With Southern Security's Deposit feature on the app, you can quickly, easily, and securely deposit your checks remotely using your smartphone camera.

- 1. Sign in to your Southern Security mobile app, and click the **Deposit** option at the bottom of the screen.
- 2. Select the *deposit account* you want the check to be deposited into. (See Image 1)
- 3. On the back of the check, please be sure to include the following:
	- a. Write **For Mobile Deposit Only to SSFCU**
	- b. Your **Account Number**
	- c. Your **Signature**
- 4. Then capture the *front and back* of the check as prompted on the app. Tap the front check option and follow the instructions prompted on the screen. (See Image 2)
	- a. To capture a check image, place it on a flat, dark surface.
	- b. There is an auto and manual option. Select the auto option and adjust it on the screen to alight to fit the screen and it will capture the image automatically.
	- c. If the image is captured cleanly, an imprint of the check displays on the screen. (See Image 4)
	- d. Once the front is completed, proceed with the back of the check and follow the same instructions. (See Image 5)
	- e. Next type in the amount of the check in the space provided.
- 5. Confirm all the information is correct and then submit.
- 6. To review any past or pending deposits to see if they have been cleared, click on the folder icon on the upper left-hand corner. (See Image 2)

## **Please Note:**

- There are a number of possible errors that could occur while capturing the image. If the image captured isn't clean (because of light, blurriness, or anything obscuring its clarity). A pop-up message will appear.
- The deposit limit is \$1,500.
- Your funds may not be immediately available. Please retain the paper check for 90 days after it is posted into the account.

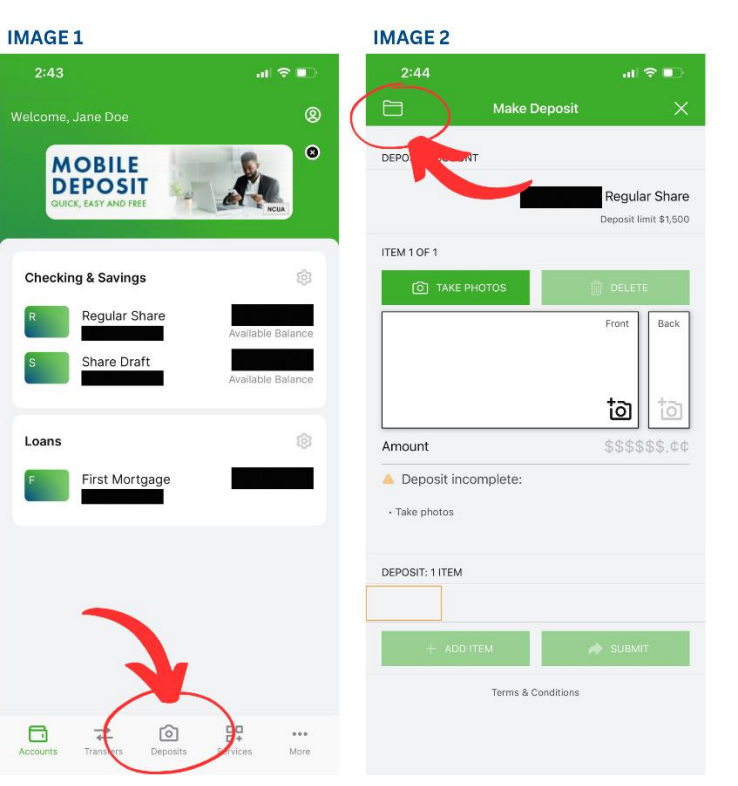

## **IMAGE 3**

(i) Place the check face up on a flat, evenly lit, solid-colored surface:

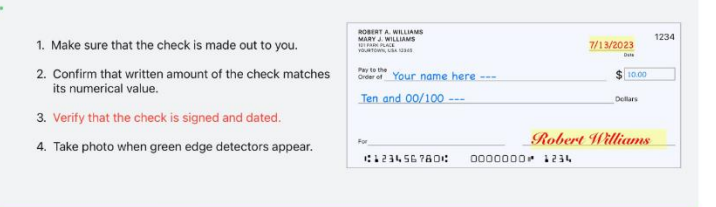

Do not show this again

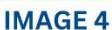

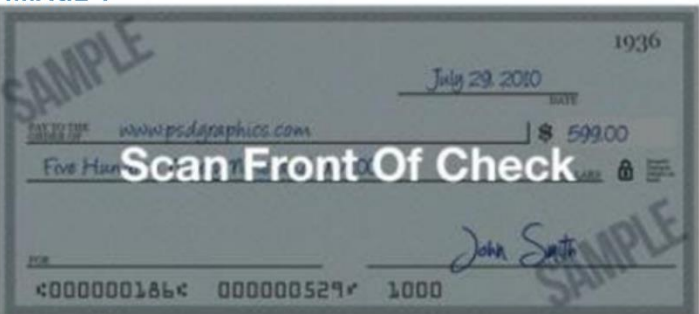

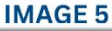

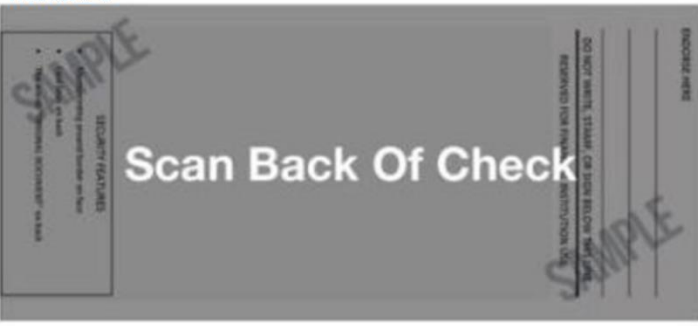